## Cajun Cash Off-Campus OTC Procedures

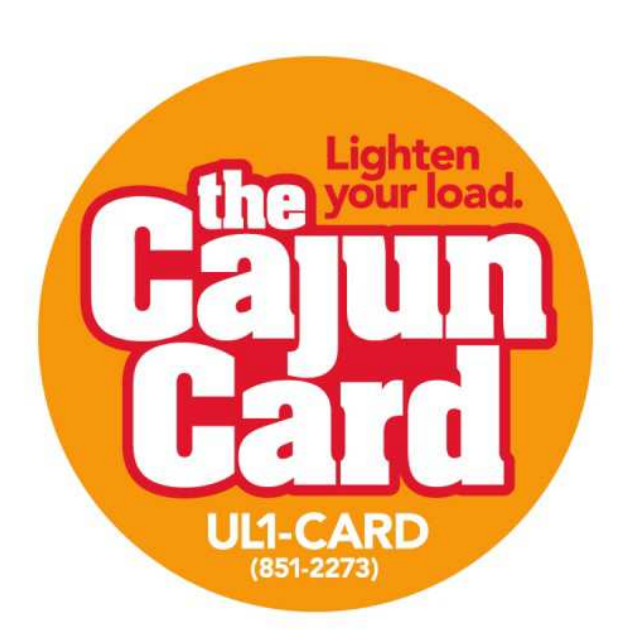

Welcome to the Cajun Cash Off-Campus Program! In order to provide secure and accurate transactions there are a few procedures that should be followed.

Login to OTC:

- 1. Press [Login]
- 2. Enter username under "One Card Operator"
- 3. Enter password under "Password"
- 4. Press [Login]

Sales:

- 1. Type in amount. Example: \$12.99 would be entered as 1299.
- 2. Press [Total]
- 3. Swipe Cajun Card or enter Cajun Card number manually.
- 4. Press [Proceed]
- 5. Press [OK]
- 6. Press [Last Receipt] for customer receipt.
- 7. Press [Last Receipt] again if store copy is desired.

Refunds:

- 1. Type in amount to be refunded. Example: \$12.99 would be entered as 1299.
- 2. Press [Refund]
- 3. Swipe Cajun Card or enter Cajun Card number manually.
- 4. Press [Proceed]
- 5. Press [OK]
- 6. Press [Last Receipt] for customer receipt.
- 7. Press [Last Receipt] again if store copy is desired.

Check Balance:

- 1. Press [INQ]
- 2. Swipe Cajun Card or enter Cajun Card number manually.
- 3. Press [Proceed]
- 4. Cajun Cash balance will display.
- 5. Press [OK] to dismiss balance.

End of Shift/Day report:

- 1. Press [REPORT]
- 2. Press Printer Icon.
- 3. Shift report will print
- 4. Press [End of Shift]
- 5. On confirmation screen press [YES]. Totals have now been zeroed out.
- 6. Press back arrow at top right of screen to return to main screen.

Logout of OTC:

- 1. Press [Logout]
- 2. Press [Yes] to confirm logout
- 3. Press [OK]
- 4. If a shift report is required, Press [Report]
- 5. Press Printer Icon, Report will print.
- 6. Press [End of Shift] to close shift
- 7. Press [Yes]
- 8. Press back arrow at top right of screen to return to main screen.
- 9. You will need to login before you can start processing transactions again.